# **Alibaba Cloud Elasticsearch**

Pricing

Issue: 20200601

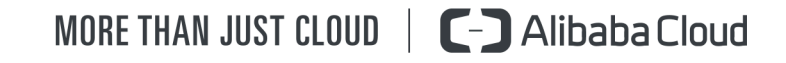

## <span id="page-1-0"></span>Legal disclaimer

Alibaba Cloud reminds you to carefully read and fully understand the terms and conditions of this legal disclaimer before you read or use this document. If you have read or used this document, it shall be deemed as your total acceptance of this legal disclaimer.

- **1.** You shall download and obtain this document from the Alibaba Cloud website or other Alibaba Cloud-authorized channels, and use this document for your own legal business activities only. The content of this document is considered confidential information of Alibaba Cloud. You shall strictly abide by the confidentiality obligations. No part of this document shall be disclosed or provided to any third party for use without the prior written consent of Alibaba Cloud.
- **2.** No part of this document shall be excerpted, translated, reproduced, transmitted, or disseminated by any organization, company, or individual in any form or by any means without the prior written consent of Alibaba Cloud.
- **3.** The content of this document may be changed due to product version upgrades, adjustments, or other reasons. Alibaba Cloud reserves the right to modify the content of this document without notice and the updated versions of this document will be occasionally released through Alibaba Cloud-authorized channels. You shall pay attention to the version changes of this document as they occur and download and obtain the most up-to-date version of this document from Alibaba Cloud-authorized channels.
- **4.** This document serves only as a reference guide for your use of Alibaba Cloud products and services. Alibaba Cloud provides the document in the context that Alibaba Cloud products and services are provided on an "as is", "with all faults" and "as available" basis. Alibaba Cloud makes every effort to provide relevant operational guidance based on existing technologies. However, Alibaba Cloud hereby makes a clear statement that it in no way guarantees the accuracy, integrity, applicability, and reliability of the content of this document, either explicitly or implicitly. Alibaba Cloud shall not bear any liability for any errors or financial losses incurred by any organizations, companies, or individual s arising from their download, use, or trust in this document. Alibaba Cloud shall not, under any circumstances, bear responsibility for any indirect, consequential, exemplary , incidental, special, or punitive damages, including lost profits arising from the use or trust in this document, even if Alibaba Cloud has been notified of the possibility of such a loss.
- **5.** By law, all the contents in Alibaba Cloud documents, including but not limited to pictures, architecture design, page layout, and text description, are intellectual property of Alibaba Cloud and/or its affiliates. This intellectual property includes, but is not limited to, trademark rights, patent rights, copyrights, and trade secrets. No part of this document shall be used, modified, reproduced, publicly transmitted, changed, disseminated, distributed, or published without the prior written consent of Alibaba Cloud and/or its affiliates. The names owned by Alibaba Cloud shall not be used, published, or reproduced for marketing, advertising, promotion, or other purposes without the prior written consent of Alibaba Cloud. The names owned by Alibaba Cloud include, but are not limited to, "Alibaba Cloud", "Aliyun", "HiChina", and other brands of Alibaba Cloud and/or its affiliates, which appear separately or in combination, as well as the auxiliary signs and patterns of the preceding brands, or anything similar to the company names, trade names, trademarks, product or service names, domain names, patterns, logos, marks, signs, or special descriptions that third parties identify as Alibaba Cloud and/or its affiliates.
- **6.** Please contact Alibaba Cloud directly if you discover any errors in this document.

## <span id="page-4-0"></span>Document conventions

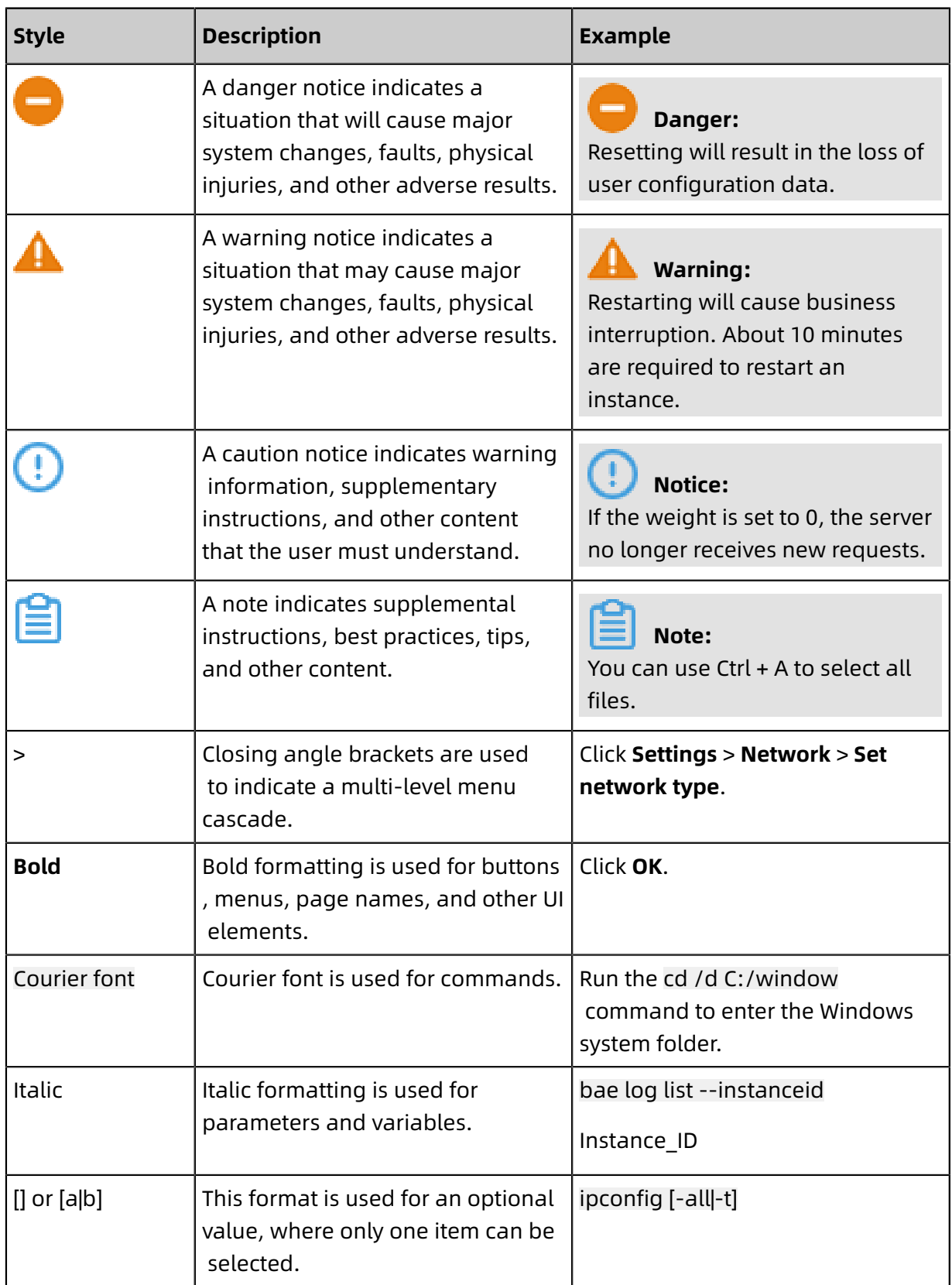

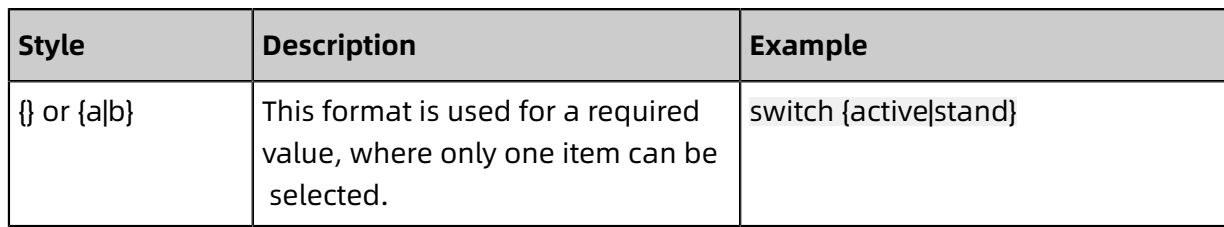

## **Contents**

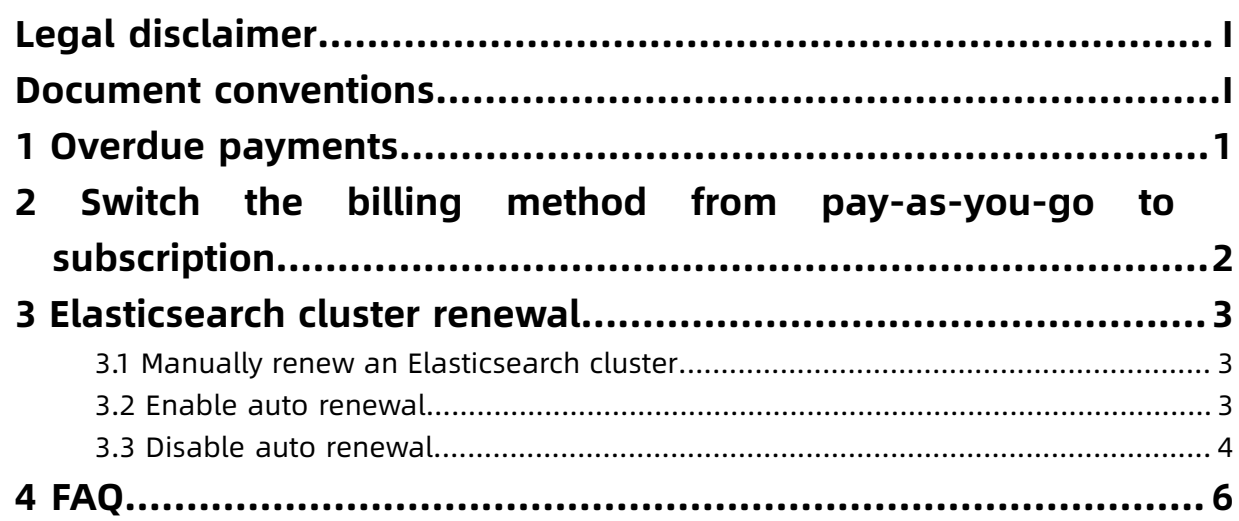

## <span id="page-8-0"></span>1 Overdue payments

The system may send you notifications that you have overdue payments. When this occurs, please clear all overdue payments to avoid instances being released. Please note that your instances may be released at a system-selected time after the payment due date.

### **Pay-As-You-Go**

.

- **1.** A notification will be sent to you after 8 days, 12 days, and 14 days of overdue payments
- **2.** Your service will be stopped after 15 days of overdue payments.
- **3.** Your Elasticsearch instance will be released 1 days after your service is stopped. The data on the released instance will be permanently deleted and cannot be restored.
- **4.** A notification will be sent to you 9 days before your Elasticsearch instance is released.

### **Subscription**

- **1.** A notification will be sent to you 7 days, 3 days, and 1 day before your subscription expires.
- **2.** Your service will be stopped 15 days after your subscription has expired.
- **3.** Your Elasticsearch instance will be released 1 days after your service is stopped. The data on the released instance will be permanently deleted and cannot be restored.
- **4.** A notification will be sent to you 7 days, 3 days, and 1 day before your Elasticsearch instance is released.

## <span id="page-9-0"></span>2 Switch the billing method from pay-as-you-go to subscription

This topic describes how to switch the billing method of an Alibaba Cloud Elasticsearch cluster from pay-as-you-go to subscription. After you create a pay-as-you-go cluster, you can switch its billing method to subscription to pay only for the reserved resources.

#### **Prerequisites**

The Elasticsearch cluster for which you want to switch the billing method must meet the following requirements:

- The cluster belongs to your Alibaba Cloud account.
- There is no unpaid switch order for the cluster.

If there is an unpaid switch order, you must cancel the unpaid order and then place another order to switch the billing method.

• The cluster is properly running.

#### Procedure

- **1.** Log on to the Alibaba Cloud [Elasticsearch](https://elasticsearch.console.aliyun.com/#/instances) console.
- **2.** In the top navigation bar, select the region where your Alibaba Cloud Elasticsearch cluster resides.
- **3.** In the left-side navigation pane, click **Elasticsearch Clusters**. On the page that appears, find the target cluster and perform one of the following operations:
	- Click **More** and select **Switch to Subscription** in the **Actions** column.
	- Click its ID in the **Cluster ID/Name** column. On the **Basic Information** page, click **Switch to Subscription**.
- **4.** On the **Confirm Order** page, select the purchase cycle.

Elasticsearch allows you to purchase a cluster on a monthly basis. You must select at least one month for the purchase cycle.

- **5.** Select the **Elasticsearch (Subscription) Agreement of Service** check box and click **Activate**.
- **6.** Complete the payment as prompted.

The billing method is switched from pay-as-you-go to subscription.

## <span id="page-10-0"></span>3 Elasticsearch cluster renewal

## <span id="page-10-1"></span>**3.1 Manually renew an Elasticsearch cluster**

This topic describes how to manually renew a subscription Alibaba Cloud Elasticsearch cluster to extend the validity period of the cluster before it is automatically released.

### Procedure

- **1.** Log on to the Alibaba Cloud [Elasticsearch](https://elasticsearch.console.aliyun.com/#/instances) console.
- **2.** In the top navigation bar, select the region where your Alibaba Cloud Elasticsearch cluster resides.
- **3.** In the left-side navigation pane, click **Elasticsearch Clusters**. On the page that appears, find the target cluster and perform one of the following operations:
	- Click **More** and select **Renew** in the **Actions** column.
	- Click its ID in the **Cluster ID/Name** column. On the **Basic Information** page, click **Renew**.
- **4.** On the **Renew** page, specify **Renewal Duration**.

Elasticsearch allows you to renew a cluster on a monthly basis.

- **5.** Select the **Elasticsearch (Subscription) Agreement of Service** check box and click **Pay**.
- **6.** Complete the payment as prompted.

The cluster is renewed after you complete the payment for the order.

## <span id="page-10-2"></span>**3.2 Enable auto renewal**

This topic describes how to enable auto renewal for Alibaba Cloud Elasticsearch clusters. The auto renewal feature helps you save time on renewing clusters and helps avoid interruptions to services if you fail to renew the clusters on time. This feature is available only for subscription clusters.

### **Enable auto renewal on the buy page**

Enable auto renewal on the buy page, as shown in the following figure. For more information about how to create an Elasticsearch cluster, see  $\#$ unique 8.

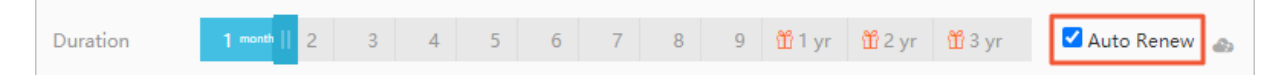

### **Enable auto renewal on the Renew page**

- **1.** Log on to the Alibaba Cloud [Elasticsearch](https://elasticsearch.console.aliyun.com/#/instances) console.
- **2.** In the top navigation bar, choose **Billing** > **Renew**.
- **3.** Specify Validity Period, Instances, and Region to search for the target Elasticsearch clusters.
- **4.** On the **Manual** tab, enable auto renewal for one or more Elasticsearch clusters.
	- Enable auto renewal for an Elasticsearch cluster: Find the target cluster and click **Enable Auto Renewal** in the **Actions** column.
	- Enable auto renewal for more Elasticsearch clusters: Select the target clusters and click **Enable Auto Renew** below the cluster list.
- **5.** In the Enable Auto Renewal dialog box, specify Unified Auto Renewal Cycle and click

### **Auto Renew**.

If the managed clusters appear in the list on the **Auto** tab, auto renewal has been enabled.

## <span id="page-11-0"></span>**3.3 Disable auto renewal**

This topic describes how to disable auto renewal for Alibaba Cloud Elasticsearch clusters. If you do not want to automatically renew your subscription at the end of the billing cycle, we recommend that you disable auto renewal. If auto renewal is enabled, the system automatically charges your account nine days before your Elasticsearch cluster expires. You can disable auto renewal at any time before your account is charged.

## Procedure

- **1.** Log on to the Alibaba Cloud [Elasticsearch](https://elasticsearch.console.aliyun.com/#/instances) console.
- **2.** In the top navigation bar, choose **Billing** > **Renew**.
- **3.** Specify Validity Period, Instances, and Region to search for the target Elasticsearch clusters.
- **4.** Click the **Auto** tab.

## **5.** Disable auto renewal.

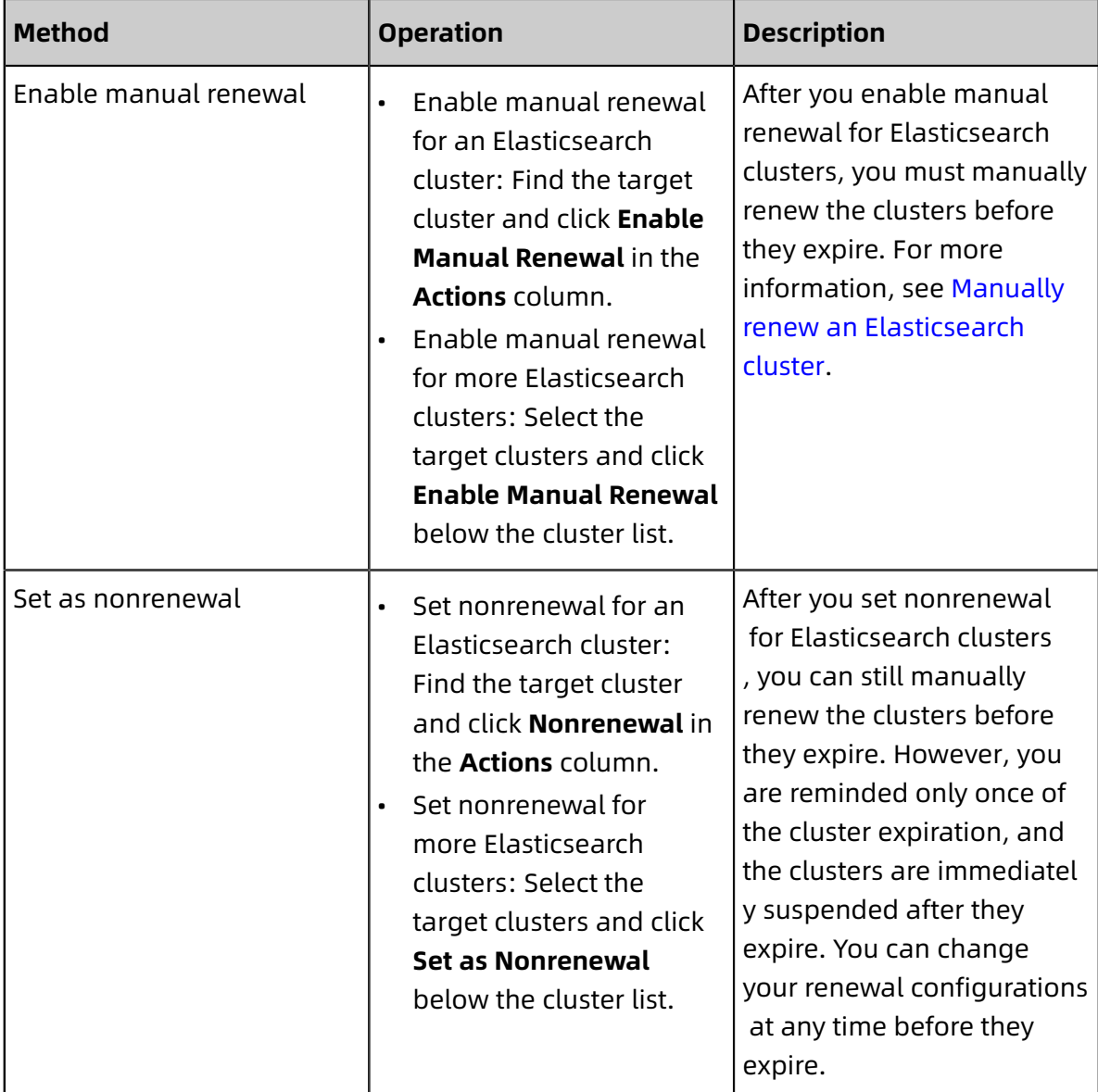

## **6.** Click **OK**.

If the managed clusters appear in the list on the **Manual** or **Nonrenewal** tab, auto renewal has been disabled.

## <span id="page-13-0"></span>4 FAQ

This topic provides answers to commonly asked questions about the pricing of Alibaba Cloud Elasticsearch clusters.

### **Can I apply for a refund on a subscription Elasticsearch cluster?**

No refunds are provided for subscription Elasticsearch clusters. If you want to terminate your subscription Elasticsearch cluster, make sure that all data is backed up. Then, log on to the Alibaba Cloud console and choose **Billing** > **Renew** to disable auto renewal. You can use the Elasticsearch cluster up till the end of the current billing cycle. However, fees that have been paid are not refunded. Auto renewal is disabled for your Elasticsearch cluster in the next billing cycle.

### **Are there any discounts offered for Elasticsearch clusters?**

For the same period of use, **subscription** Elasticsearch clusters offer a better price-point than **pay-as-you-go** Elasticsearch clusters. For **subscription** Elasticsearch clusters, higher discounts are offered on subscriptions of one year and above. Typically, the discounts offered are 15% off for one year, 30% off for two years, and 50% off for three years.